# Zygo

# **Standard Operating Procedure**

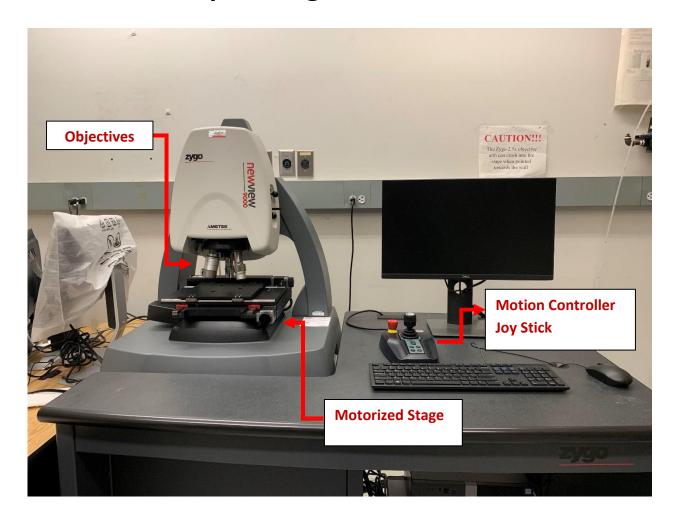

**Username: Zygo and hit enter** 

# **Operation Flow Chart**

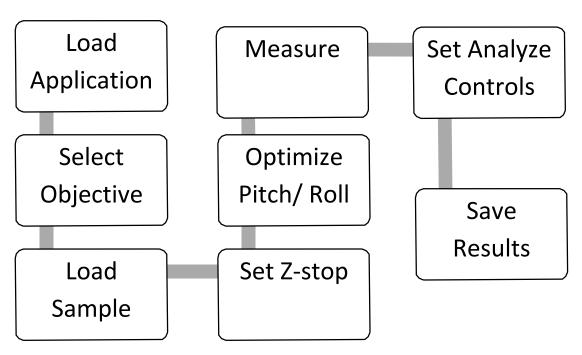

# Start up

To The right is the motion controller/joystick Check the controller to make sure the z-stop is set (light above **z-stop** button is solid green or solid red). This is done as a safety precaution as you prepare your sample.

### The z-stop must be set before any measurement steps.

Along with the z-stop there are several other functionalities including:

- 1) Move objective in Z by twisting joystick
  - Adjust Z-speed using +/- (lower speeds recommended when closer to part and higher mag)
- 2) Move stage in XY by tilting joystick in corresponding direction

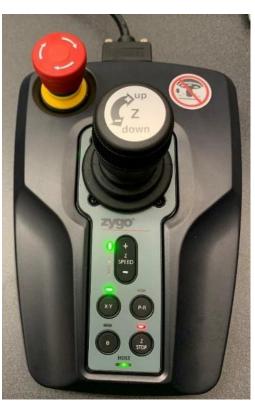

- XY button must be selected (green light above button)
- 3) Move stage in PR by tilting joystick in corresponding direction
  - PR button must be selected (green light above button)
  - P=pitch, R=roll (max +/-2 degree)
  - Rotate stage,  $\theta$ , is **not functional** on our instrument
- 4) Emergency Off button to cancel the actions taken (Stage will need homed afterwards)

### **Loading Application**

To begin load the software from the desktop. Click Mx, file menu, load application and load **Micro.appx** application

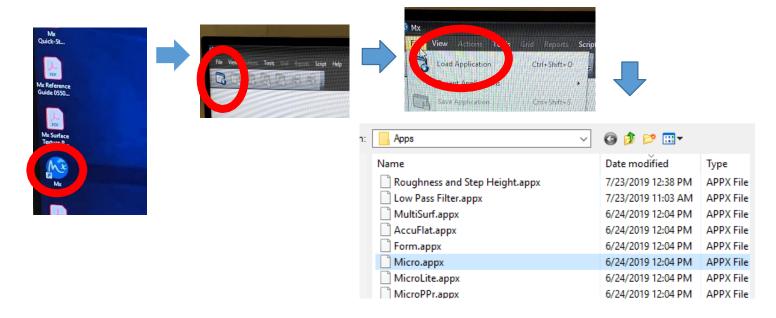

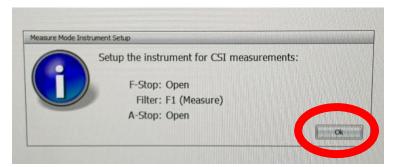

After the application is loaded there will be a pop up for F-stop and A-stop). Make sure the F-Stop and A-Stop is

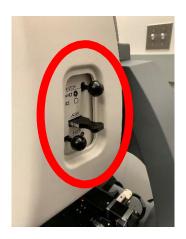

open (push knobs in) and the filter is set to F1 (measure) as shown on above. Select ok.

### **Select Objective**

Use the software to select the objective you wish to use. The options are 2.5x, 20x, and 50x. There is an internal zoom lens (0.5X, 1X, 2X) to reach finer magnification steps. It's recommended that you start with the 2.5x objective, 0.5X zoom, and increase in smaller increments. *You must always* raise the objective high in z before switching objectives to prevent collision.

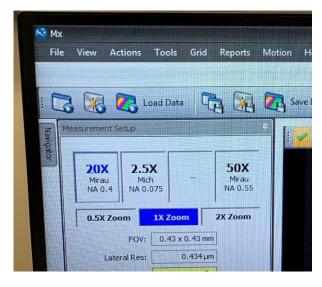

### **Load Sample**

Ensure objective is sufficiently high. Place sample on stage and align XY rotation by eye since no  $\theta$  rotation is available. Adjust X and Y on joystick until light from objective is projected onto sample.

### **Set Z-stop**

The Z-Stop has 3 settings noted by the indicator light:

- **Blinking red**: the z-position is not set (you will also hear an audible beeping sound when trying to move the objective)
- Solid red: the z-position is at the user-set limit
- **Solid green**: your current position in the z axis is higher than the set z-stop

#### Procedure:

- 1) Drive the objective down slowly in Z from a high position (speed can be adjusted on the Motion Controller). Select Auto Light Level (F9).
- 2) Drive until a surface on sample comes roughly into focus. Slowly drive below that surface and below any features of interest, being careful not to collide with any part of the sample or stage. Look at the bottom computer monitor and part on the stage to do this.

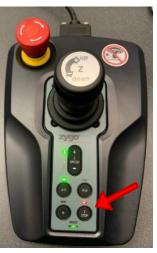

3) Set Z-stop (button on Motion Controller from blinking red to red)

# **Optimize Pitch/Roll**

- 1) Drive in **XY** to cleanest, flattest area on your surface.
- 2) Focus the sample and find the fringes.
- 3) Select lowest internal zoom possible (**0.5X**).
- 4) Select **PR**. Drive in direction that adjusts fringes, so they are perpendicular on monitor (like shown in figure right). Hint: probe joystick lightly in several directions, trying 45-degree angles first as shown.
- 5) Lightly adjust Z (rotate joystick) to move fringes left and right to center of screen. (Can decrease z-speed).
- 6) Drive joystick perpendicular to fringes (left or right), such that they expand. Expand until there is only one fringe (doesn't matter which).
- 7) Auto Light Level (F9) to get rid of red saturation on sensor.
- 8) Your surface is now normal to the objective, and you are ready to take a measurement.

### Measure

In the measurement Setup panel on the left

- 1) Z resolution is High (there is a fine and coarse z-motor that moves the objectives while recording measurements. High uses fine, piezo motor)
- 2) In the measurement range drop box, select a range <145 $\mu$ m to keep high Z resolution. Above this will be coarse.
- 3) Ensure that "Enable stich" box is **unchecked**. Select **Measure** noted by the blue circle on Mx Pro (F12).

If software begins to do anything you don't expect, hit red button on the motion icon controller (takes only 2 min to reset.

### **Set Analyze Controls**

Navigate to the "Analyze" tab in MxPro software. The measurement you just took shows in 3D in the main window, 2D in the top right window, and brightfield in bottom right. You can load prior measurements by selecting Load

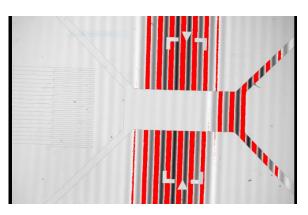

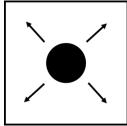

and then loading a .datx file saved earlier. You will likely need to further level your data with post processing.

## **2D leveling**

- 1) Right-click on main window 3D figure and select 2D.
- 2) Select "Linear" above window.
- 3) A slice with arrows will appear. Click in two positions on your image to select the measurement of interest. Note graph below will automatically plot the profile.
- 4) Right click on graph, add inspector 1. Right click again and add inspector 2.
- 5) Slide around to your baseline surface. Right click, Level.

### **3D leveling**

- 1) In the left panel you are in the "Surface" section. Select "Surface Processing" (pop up window appears)
- 2) Check "Immediate Update" in bottom left. Check "Use Fit Mask." Select Mask Editor. A window will pop up.
- 3) Ensure "Form Remove" is checked.
- 4) Draw geometry to fully characterize the form you are removing.
- 5) Close out of the mask editor window when finished. The form being removed is shown in lower left.
- 6) Close out of the surface processing window. Your changes will be automatically implemented to the 3D data set.

### **Save Results**

- Zygo file(.datx): File>> Save data. Save in Data (D:)\ZygoData folder in D drive
- 2) Right click on any plot >> Export to export anything as image or 2D plots as . csv files.

# Clean Up

- 1) Raise the objectives to highest point (set z- stop here. Press once to unlock as blinking red. Press again to set as solid red)
- 2) Close Mx Software, log off Zygo account, Turn off monitor
- 3) Sign name in Log-book
- 4) Report any error during use in log-book. Take the Screen shot and save in data folder.